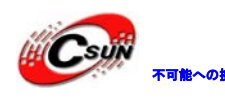

<mark>Csuix</mark> <sub>\*可能への挑戦</sub> 株式会社日昇テクノロジー たい

# LATTICE USB Download Cable

## 簡易マニュアル

## 株式会社日昇テクノロジー

[http://www.csun.co.jp](http://www.csun.co.jp/) 

info@csun.co.jp

2015/02/02

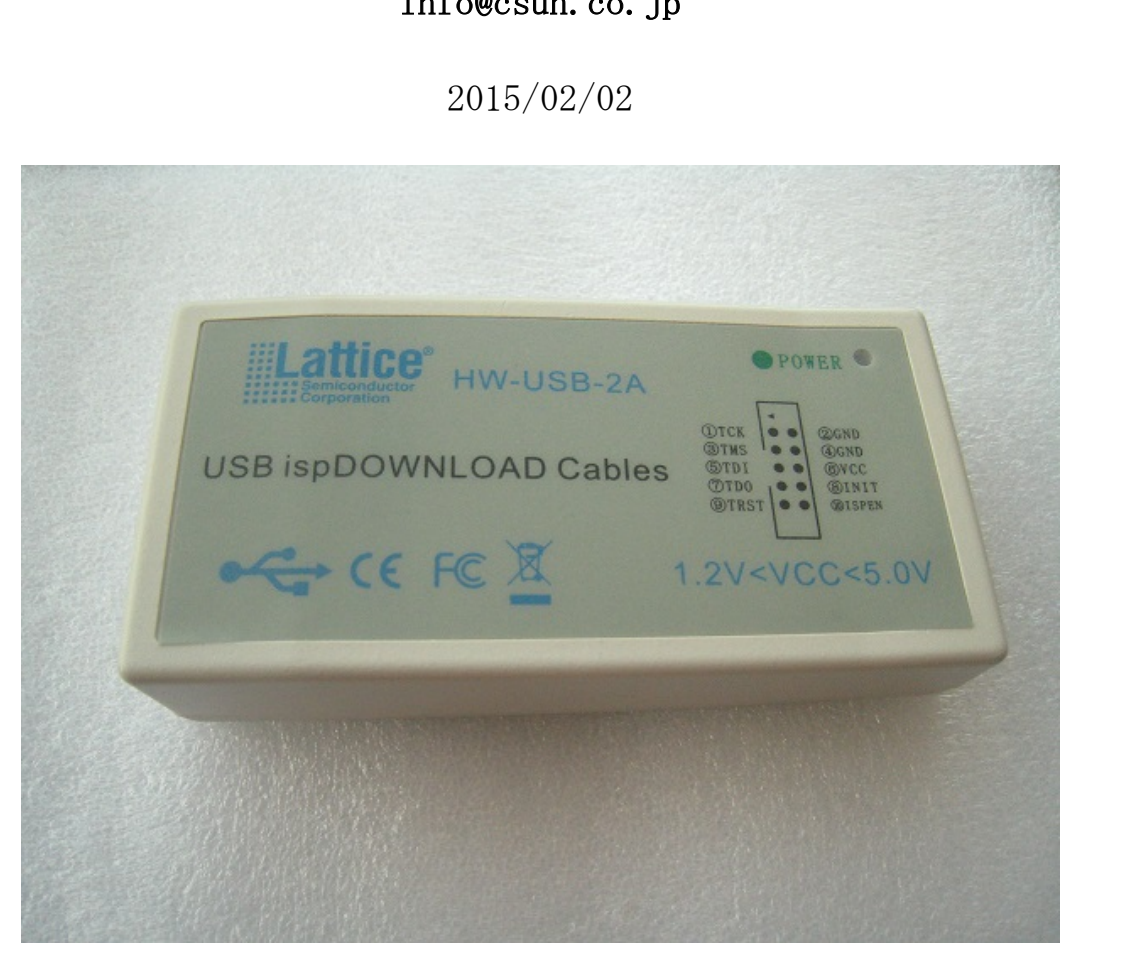

copyright@2015

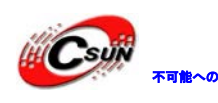

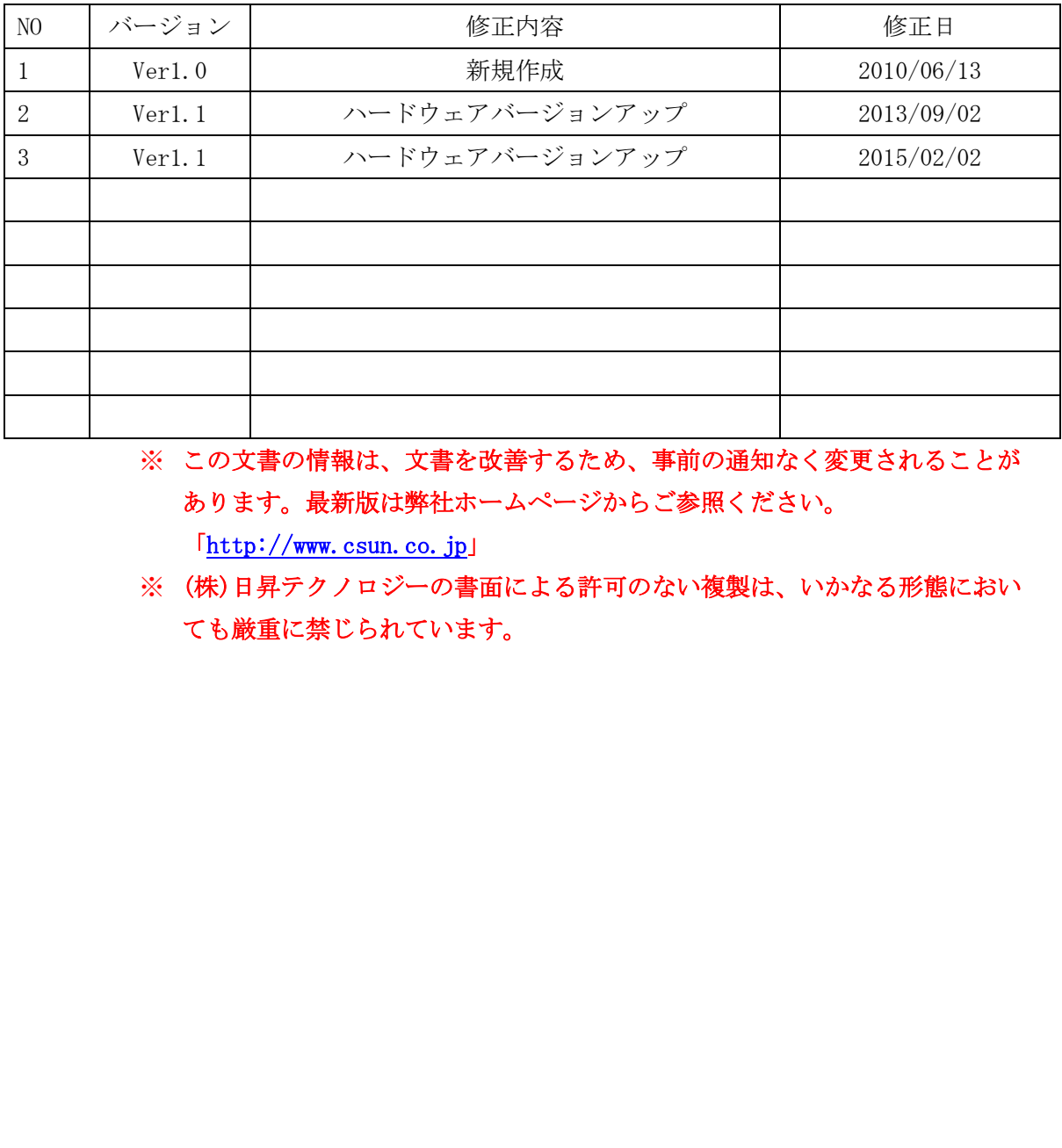

• 修正履歴

「http://www.csun.co.jp」

※ (株)日昇テクノロジーの書面による許可のない複製は、いかなる形態におい ても厳重に禁じられています。

<sup>※</sup> この文書の情報は、文書を改善するため、事前の通知なく変更されることが あります。最新版は弊社ホームページからご参照ください。

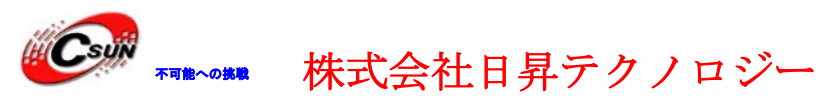

## 目次

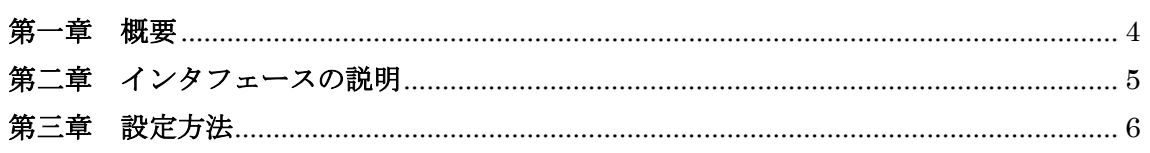

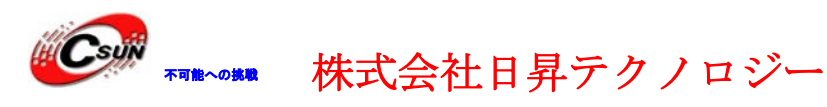

### <span id="page-3-0"></span>第一章 概要

Lattice 全シリーズの FPGA、CPLD の USB ダウンロードケーブル。Windows XP、Win7、Win8、 Vista、32/64bit をサポートする。1.2V、1.8V、2.5V、3.3V 及び 5V のターゲットをサポー トする。

- □ 特にドライバをインストールしなくて、直接ispLever6.x/7.x/classicバージョン、ispVM の各種バージョンをサポートする。
- □ Lattice 全シリーズの FPGA をサポートする。 SC/SCM/XP/XP2/EC/ECP2/ECP2M/MachXO など。
- □ Lattice 全シリーズの CPLD をサポートする。1000/2000/4000 シリーズなど。
- □ B型USBインタフェース、標準のUSBケーブルでPCと接続する。
- □ USBインタフェースで給電。
- □ JTAG、internal FLASH、SPI FLASHなどのプログラミングモードをサポートする。 全シリーズの CPLD をサポートする。1000/2000/4000 シリーズなど。<br>'ンタフェース、標準のUSBケーブルでPCと接続する。<br>タフェースで給電。<br>#フェースで給電。<br>tternal FLASH、SPI FLASHなどのプログラミングモードをサポートする。<br>#christral FLASH、SPI FLASHなどのプログラミングモードをサポートする。<br>#christral FLASH、NET シンの環境はVistaで使える
- □ ispvmSystemV17.4以上のバージョンの環境はVistaで使える。
- □ 外形寸法: 108x54x24 (mm)

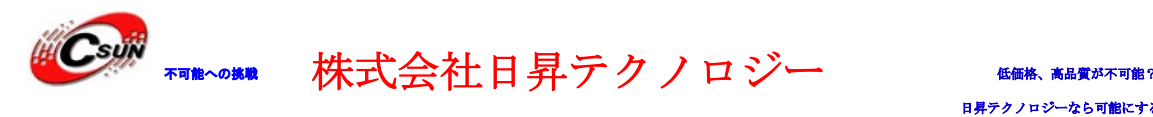

### <span id="page-4-0"></span>第二章 インタフェースの説明

ターゲットと接続する側のピン配置:

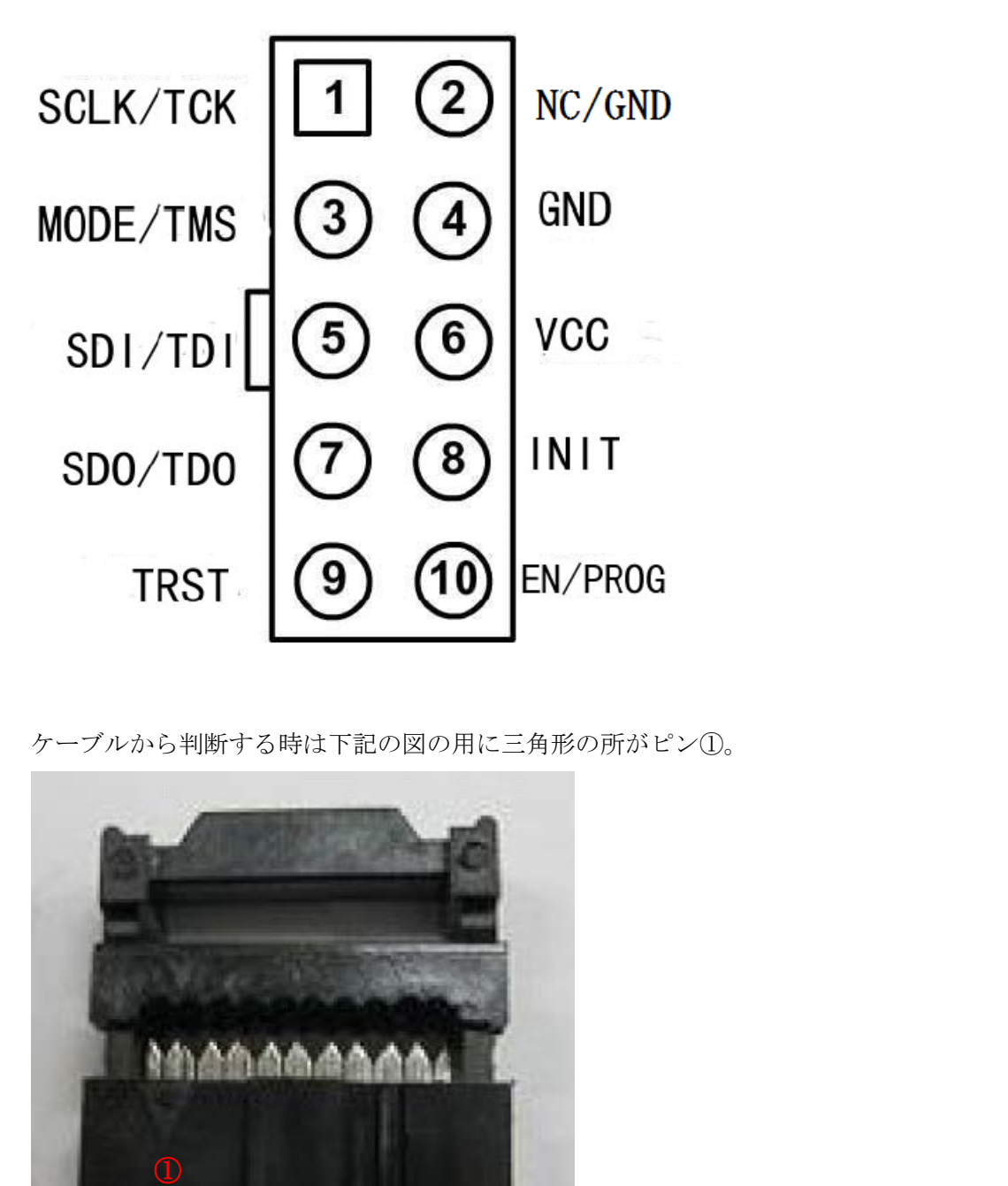

ケーブルから判断する時は下記の図の用に三角形の所がピン①。

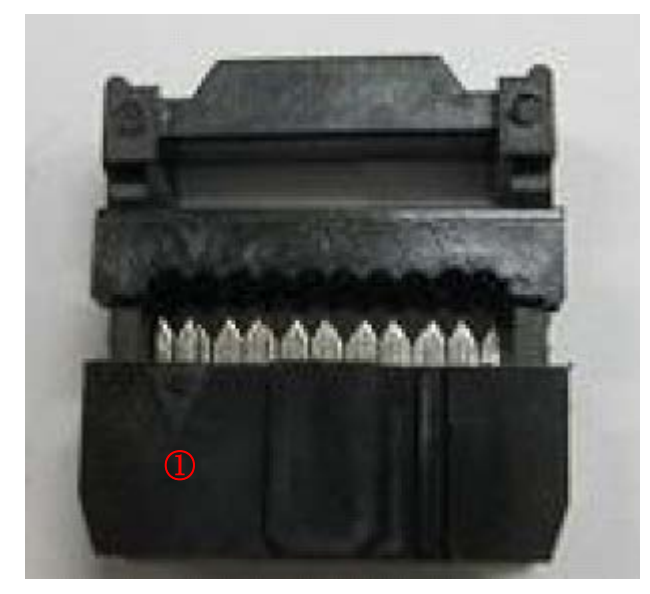

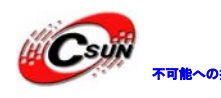

<mark>#Csyjx</mark> <sub>\*可能へ8版</sub> 株式会社日昇テクノロジー たいたい

#### <span id="page-5-0"></span>第三章 設定方法

- 1、ispVM を起動する。
- 2、下記の図の様に操作する。

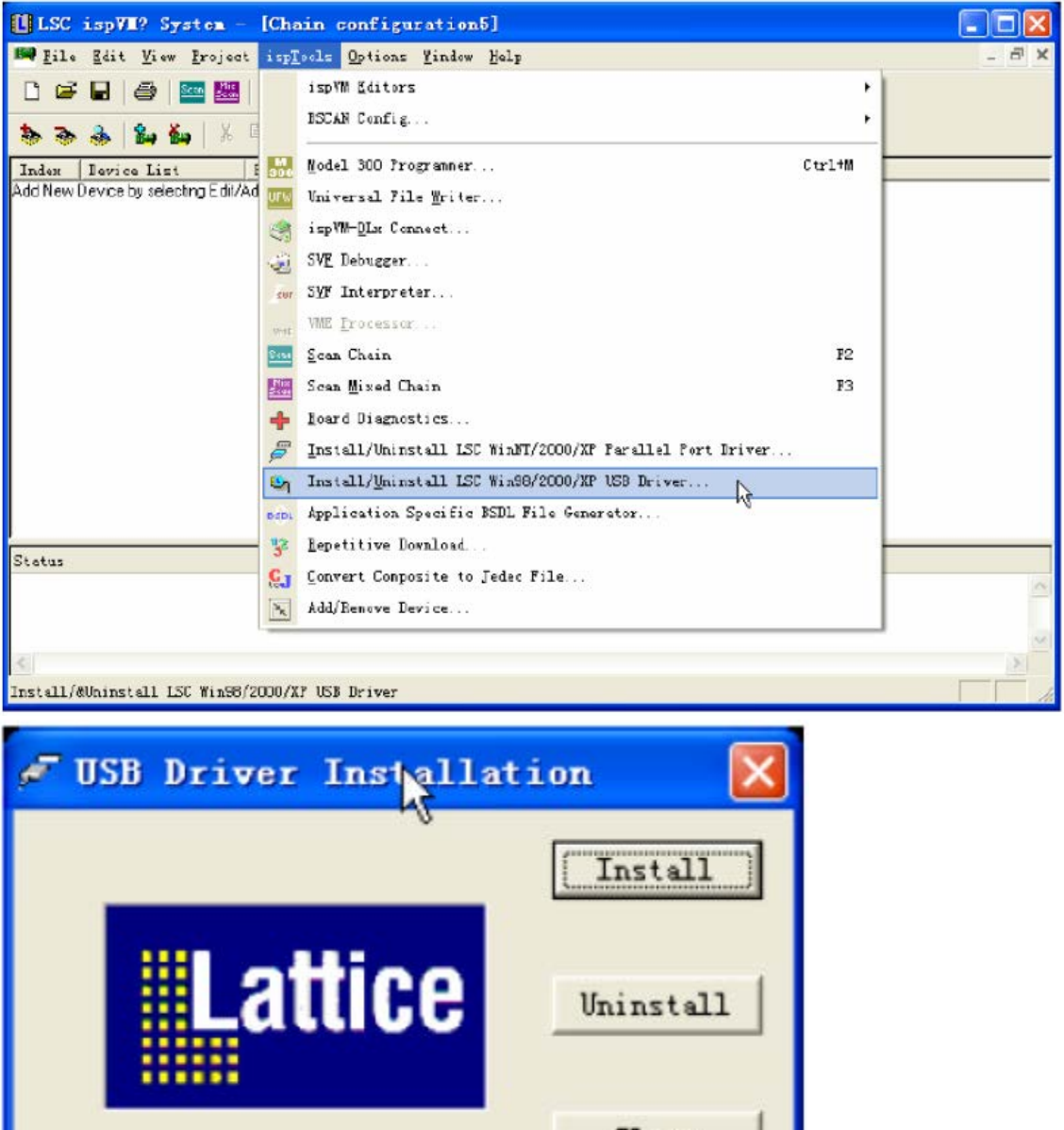

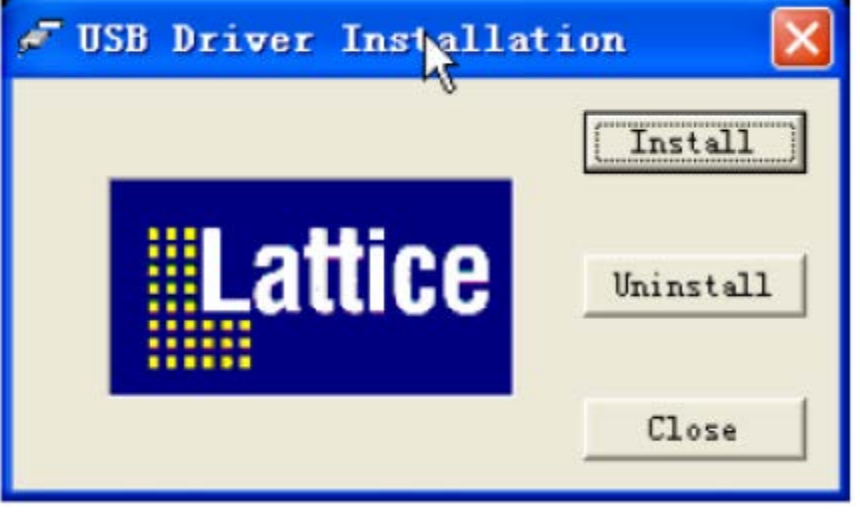

「Install」をクリックする。

- 3、インストール終了後、提示通り再起動する。
- 4、ダウンロードケーブルのVCC、TDO、TDI、TMS、GND、TCKをターゲットボードの相応ピ ンを接続する。
- 5、ダウンロードケーブルのUSB側をPCのUSBポートと接続する。

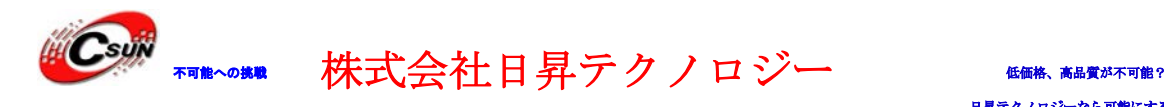

- 6、PC側で新しいUSB設備を発見し、Wizardよりドライバのインストールを完成する。
- 7、下記の図の様に、ダウンロードケーブルの設定画面に入る。

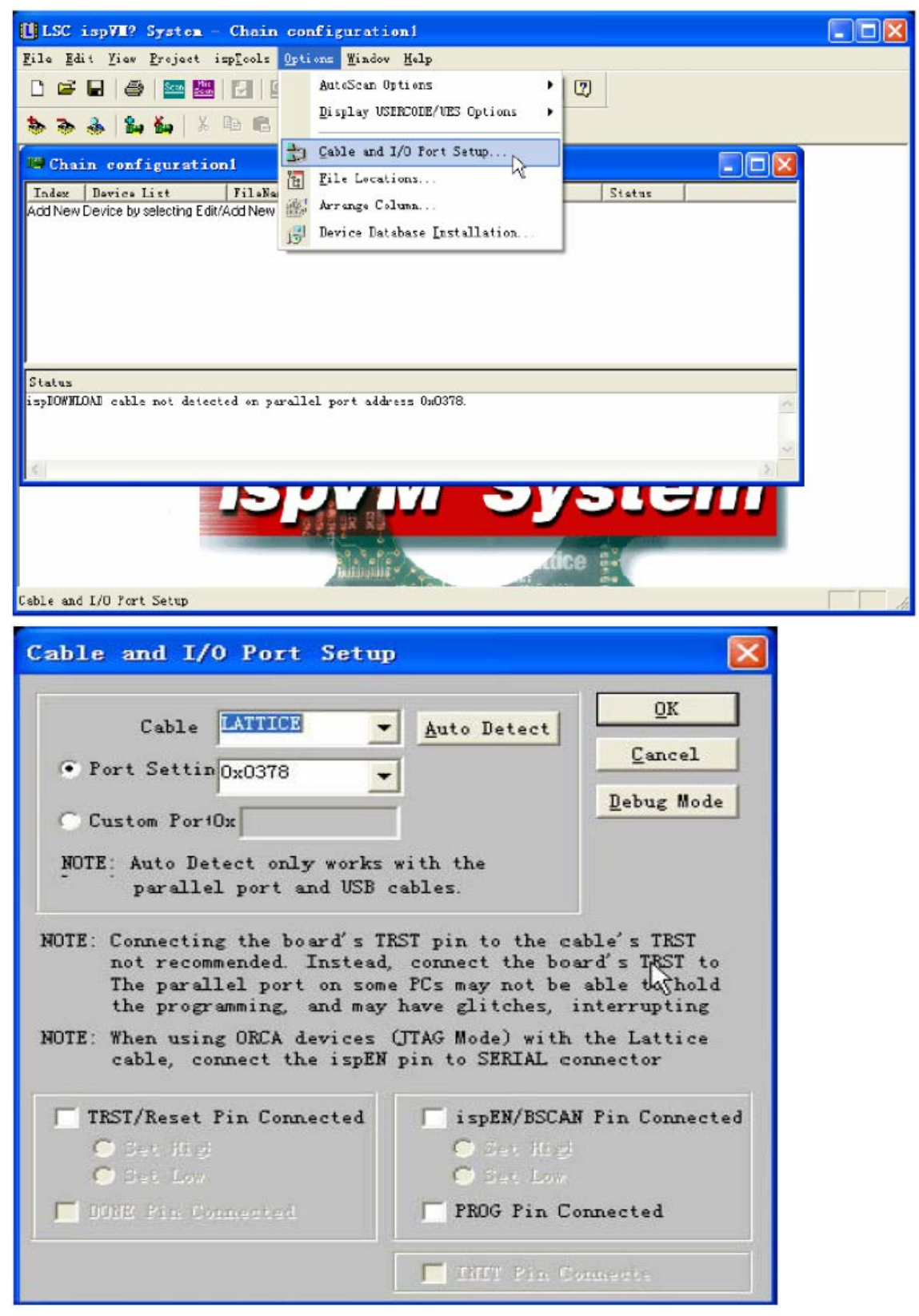

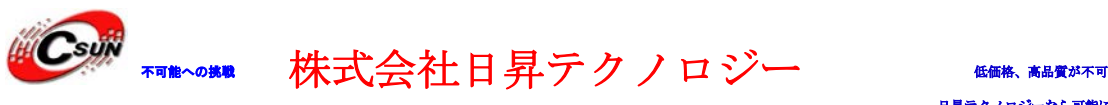

8、「Auto Detect」をクリックして、USB ダウンロードケーブルが検索される。

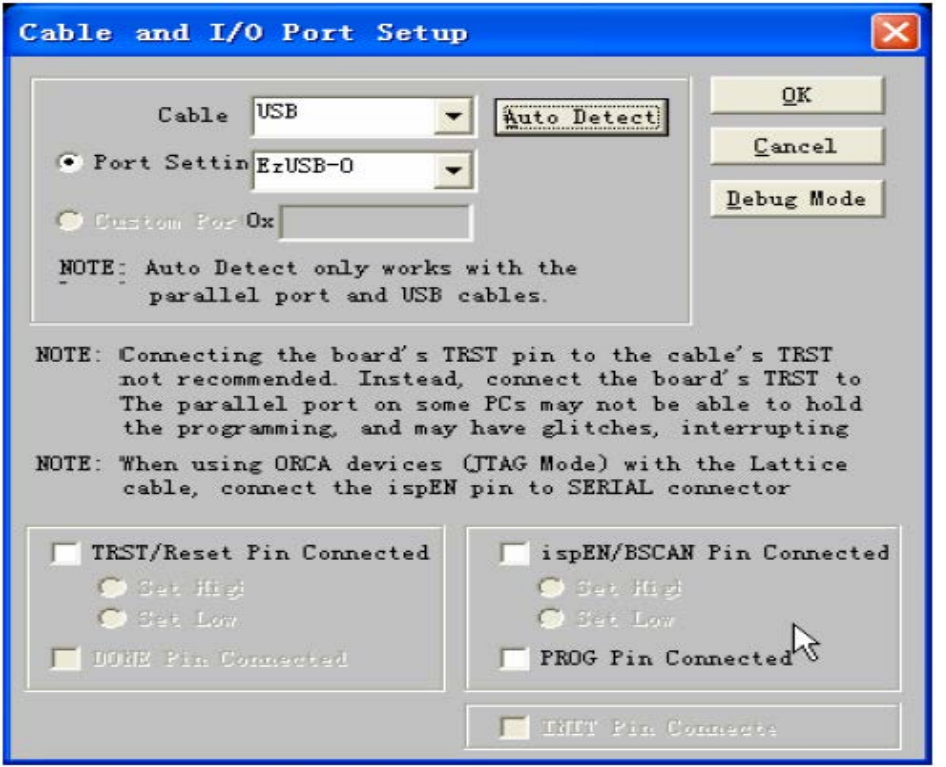

9、「OK」をクリックする。

10、 Scan をクリックして、ターゲットをスキャンする。(例: EC20)

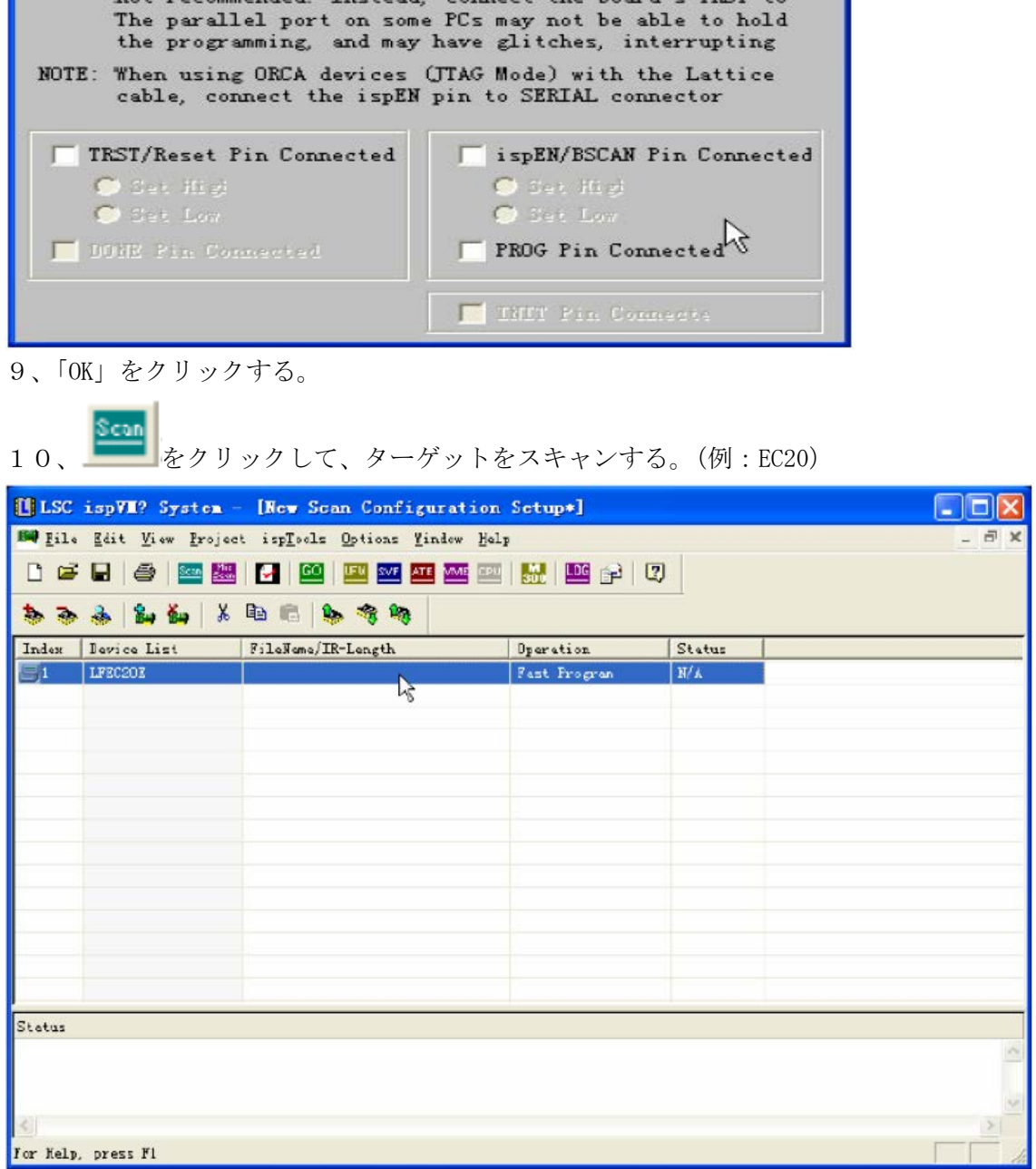

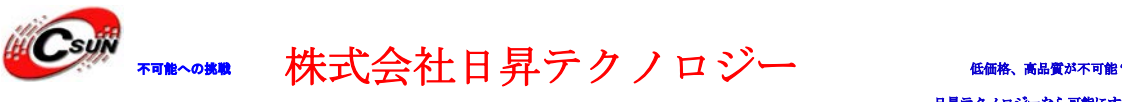

11、上記画面のマウスの所をダブルクリックすると、下記のリストが出てくる。LFEC20E を選択する。

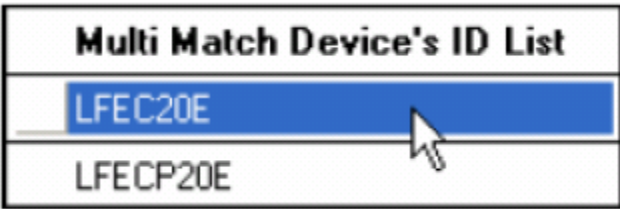

12、次の画面で「Browse」ボタンをクリックして、.JED (XP, CPLD) 或いは.Bit(EC/ECP)

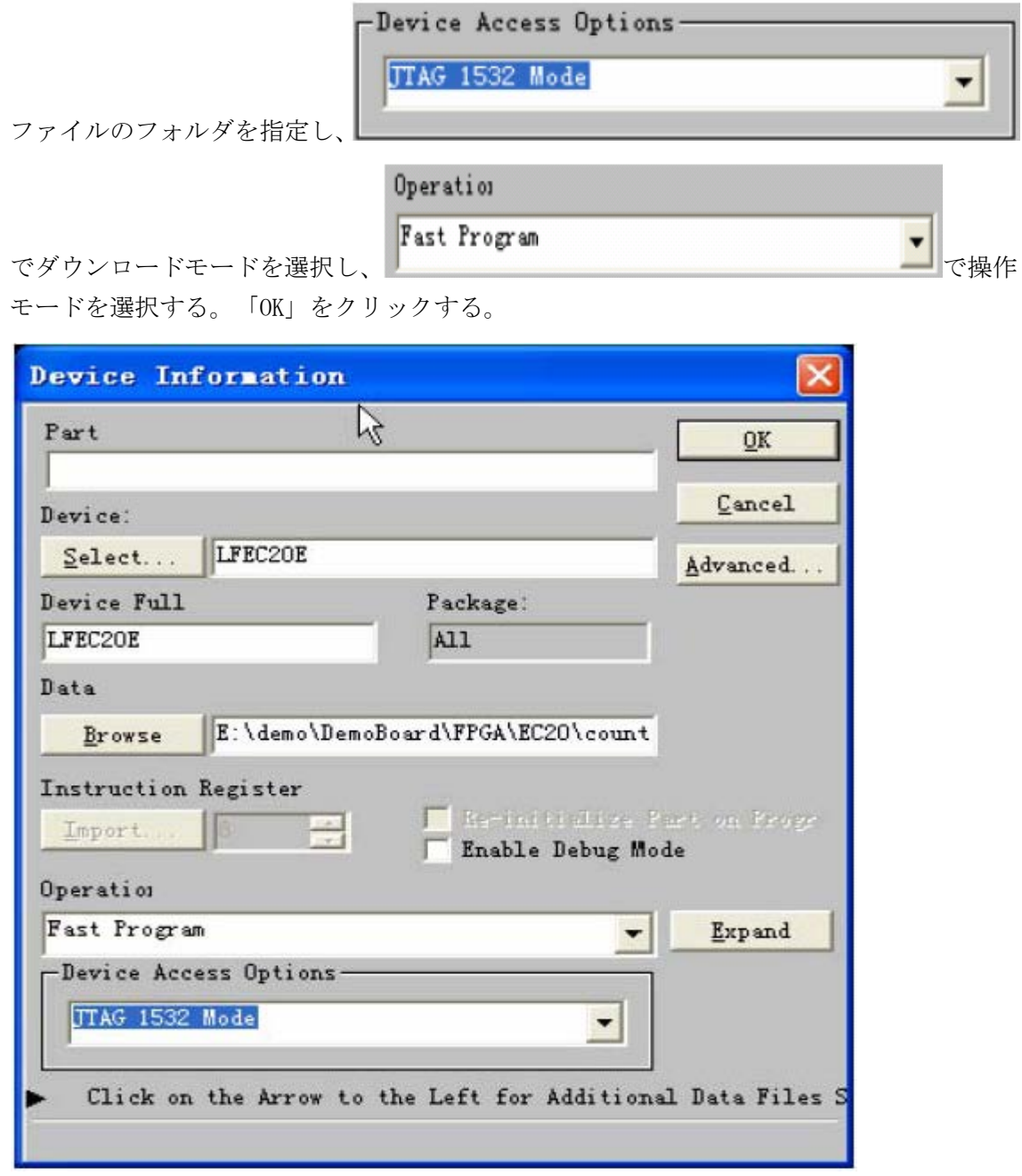

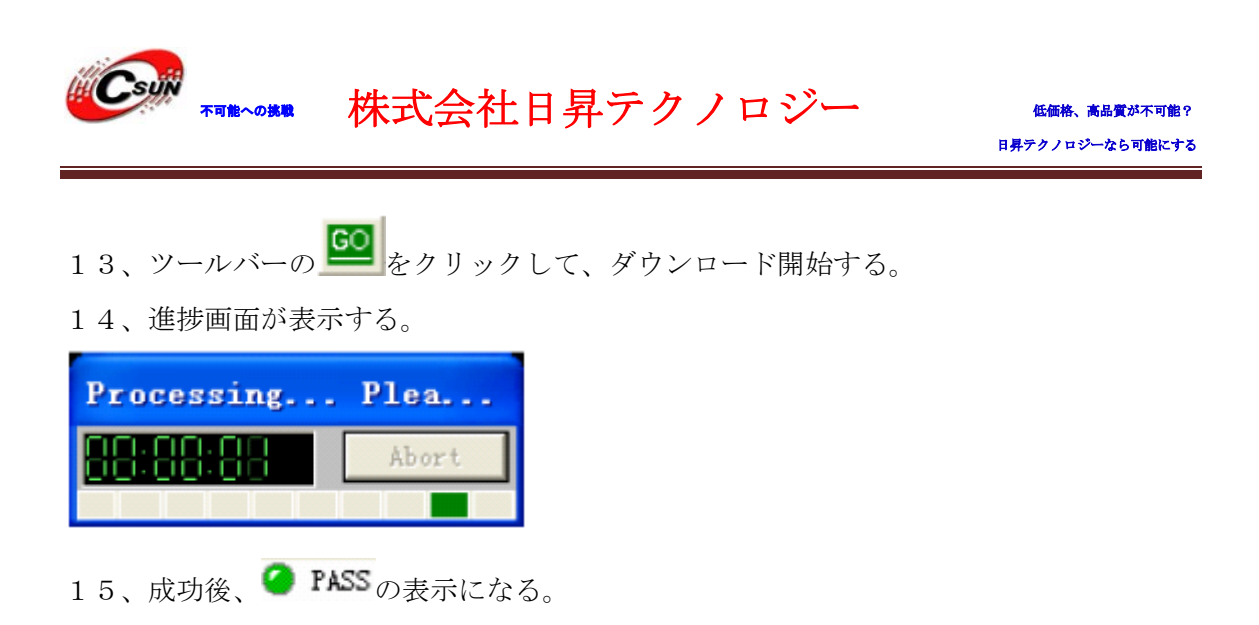

以上。